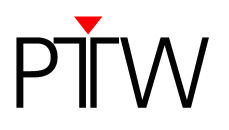

# **How to Configure QUICKCHECK webline for Network Communication without DHCP**

#### **Firmware 1.5 or higher**

#### **WorklistGenerator version 1.5**

#### **NOTE**

This technical note explains how to configure QUICKCHECK<sup> webline</sup> for a network without DHCP. If you want to configure QUICKCHECK<sup> webline</sup> for a network that uses DHCP, please refer to the document "How to Configure QUICKCHECK<sup>webline</sup> for Network Communication using DHCP", D871.200.03/00.

To avoid network conflicts the connection of QUICKCHECK webline to your network should be handled by your system administrator. To configure QUICKCHECK<sup> webline</sup> for your network without using DHCP you will need the following network addresses:

- IP address
- subnet mask
- gateway

Your system administrator can provide these address details.

#### **NOTE**

If your PC is not connected to a network and you wish to connect QUICKCHECK webline directly to your PC, the DHCP option of QUICKCHECK webline needs to be disabled. Refer to chapter 1 to learn how to disable the DHCP option. Once you completed step 5, please refer to Appendix B.

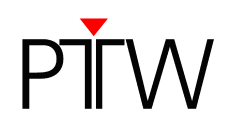

# **1 Configuring QUICKCHECK webline**

- 1. Connect the device to the network and turn on QUICKCHECK <sup>webline</sup>.
- 2. At the device, use the cursor control key▶ to navigate to **Setup** in the menu line of the measurement window and press **OK**. You are now in the setup menu:

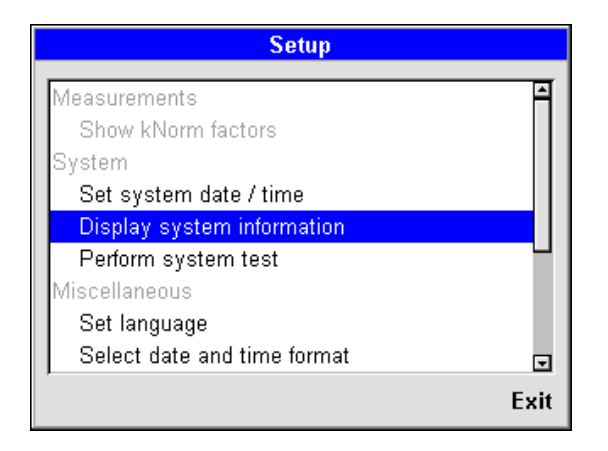

3. Use the cursor control key ▼ to highlight the menu item **Configure interfaces** and activate it by pressing **OK**.

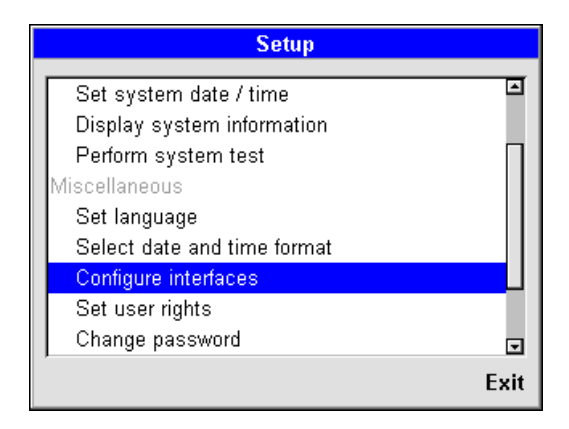

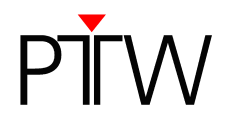

4. The **Configure interfaces** window appears. Select the **DHCP** option and confirm by pressing **OK**.

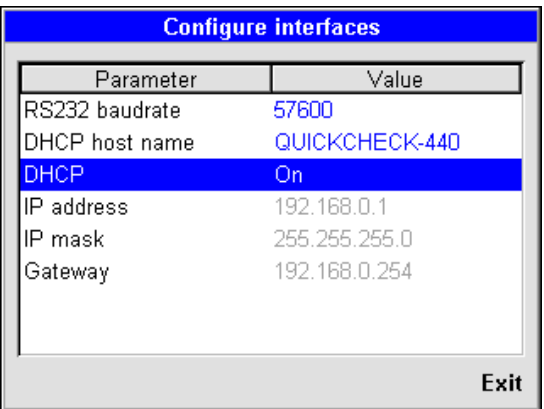

5. Disable DHCP by selecting **Off** and confirm by pressing **OK**. Save your choice by moving the cursor to **Save** and confirm by pressing **OK**.

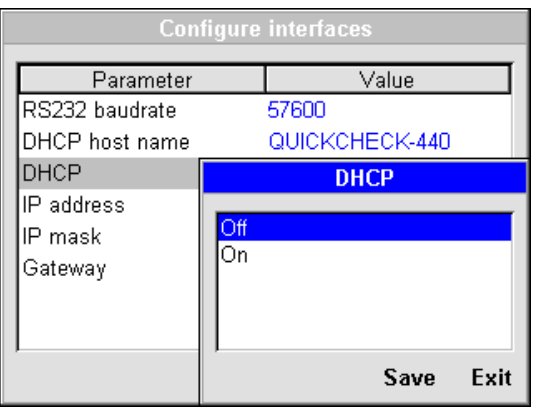

**If your PC is not connected to a network and you wish to connect QUICKCHECK webline directly to your PC, please refer to Appendix B now**.

If your PC is connected to a network, please proceed with step 6.

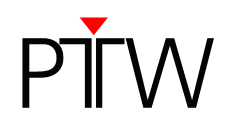

6. In the **Configure interfaces** menu, use the cursor control key ▼ to highlight the menu item **IP address** and activate it by pressing **OK**.

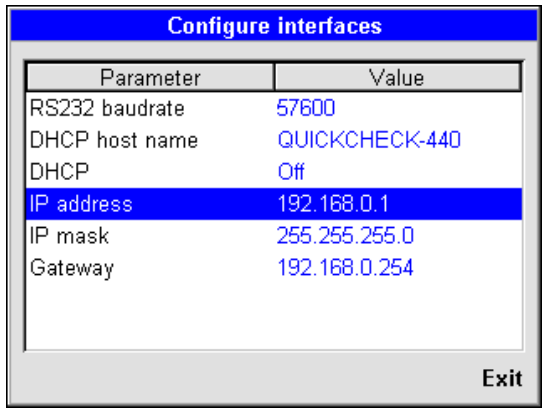

7. Use the cursor control keys  $\blacktriangle$  and  $\nabla$  to enter the IP address provided by your system administrator.

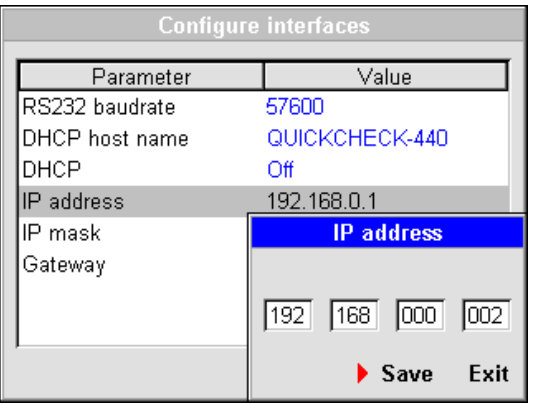

- 8. Navigate the cursor to **Save** and confirm the IP address you entered by pressing **OK**.
- 9. Select the menu item **IP mask** and enter the Subnet Mask address provided by your system administrator. Save your choice.
- 10. Select the menu item **Gateway** and enter the Gateway address provided by your system administrator. Save your choice.
- 11. Leave the configuration menu.
- 12. Now that you have configured QUICKCHECK webline, you need to set up the LAN connection in the WorklistGenerator software (refer to chapter 2).

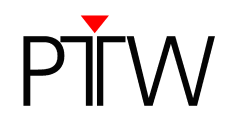

# **2 Setting up the LAN Connection in the WorklistGenerator Software**

## **NOTE**

You have to adjust the settings for the data transfer for QUICKCHECK software and WorklistGenerator software only in one of the programs. These settings affect always both programs.

#### **NOTE**

By default, QUICKCHECK software and WorklistGenerator software search automatically for connected QUICKCHECK<sup>webline</sup> devices whenever one of the programs is started. This technical note assumes that the default setting was not changed and the automatic search is enabled (Tools  $\rightarrow$  Options  $\rightarrow$  Search device after program start).

- 1. Install QUICKCHECK software on your PC. WorklistGenerator software is part of the QUICKCHECK software package and will be installed at the same time.
- 2. Make sure QUICKCHECK webline is turned on and connected to the network.
- 3. Start the WorklistGenerator software on your PC.
- 4. The WorklistGenerator software will automatically look for QUICKCHECK webline devices connected to the PC. While the search is running, the **Find Devices…** box will appear:

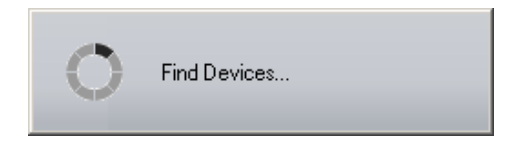

**Please note:** It is possible that this search will be blocked by your firewall. If you are not able to unblock the calling program (WorklistGenerator software), contact your system administrator.

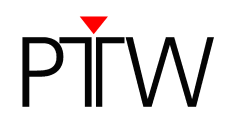

5. If the automatic search found a QUICKCHECK webline connected to your PC or the network, the **QUICKCHECK Devices** dialog will appear, listing all connected devices:

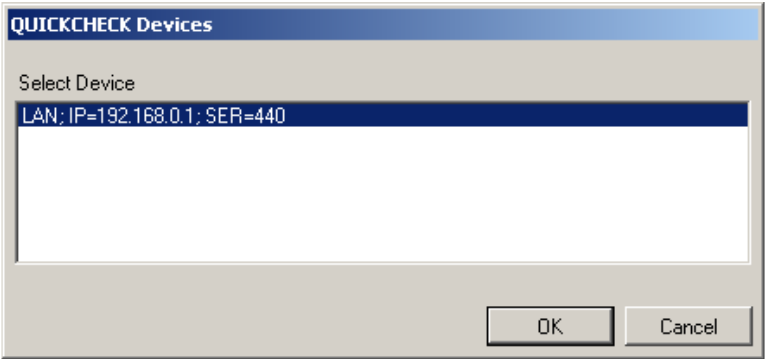

Check the serial number(s) of the device(s) in the **QUICKCHECK Devices** dialog (SER=...) to make sure your QUICKCHECK webline appears in the list. Select the device for which you want to set up the new connection. Click **OK**. WorklistGenerator software will automatically set up the connection.

6. If the QUICKCHECK webline you want to connect is not listed in the **QUICKCHECK Devices** dialog or if an error message appears, the connection cannot be created automatically.

Check again if the device is turned on and properly connected to your network. Remember that the DHCP option of the device needs to be enabled. Restart the software.

If the QUICKCHECK webline you want to connect is still not listed in the dialog, or you still get the message that the connection was not successful, you have to set up the connection manually (refer to Appendix A).

### **NOTE**

The automatic search function checks for the last established connection first.

- As long as the last established connection is detected, this connection will be used.
- If the last established connection cannot be found, the program searches for other connected devices and lists them in the **QUICKCHECK Devices** dialog. You can either select one of the detected connections to set it up in the software, or click **Cancel** to keep the previous connection as standard setting.
- If the program cannot detect any connections, an error message appears.

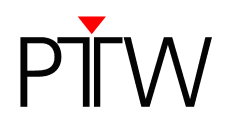

# **Appendix A**

If your QUICKCHECK webline is not listed in the **QUICKCHECK Devices** dialog, or you get a message that the connection was not successful (e.g. because the firewall blocked the automatic search), you have to set up the LAN connection manually.

1. In WorklistGenerator software, select **Tools**  $\rightarrow$  **Options** in the menu bar.

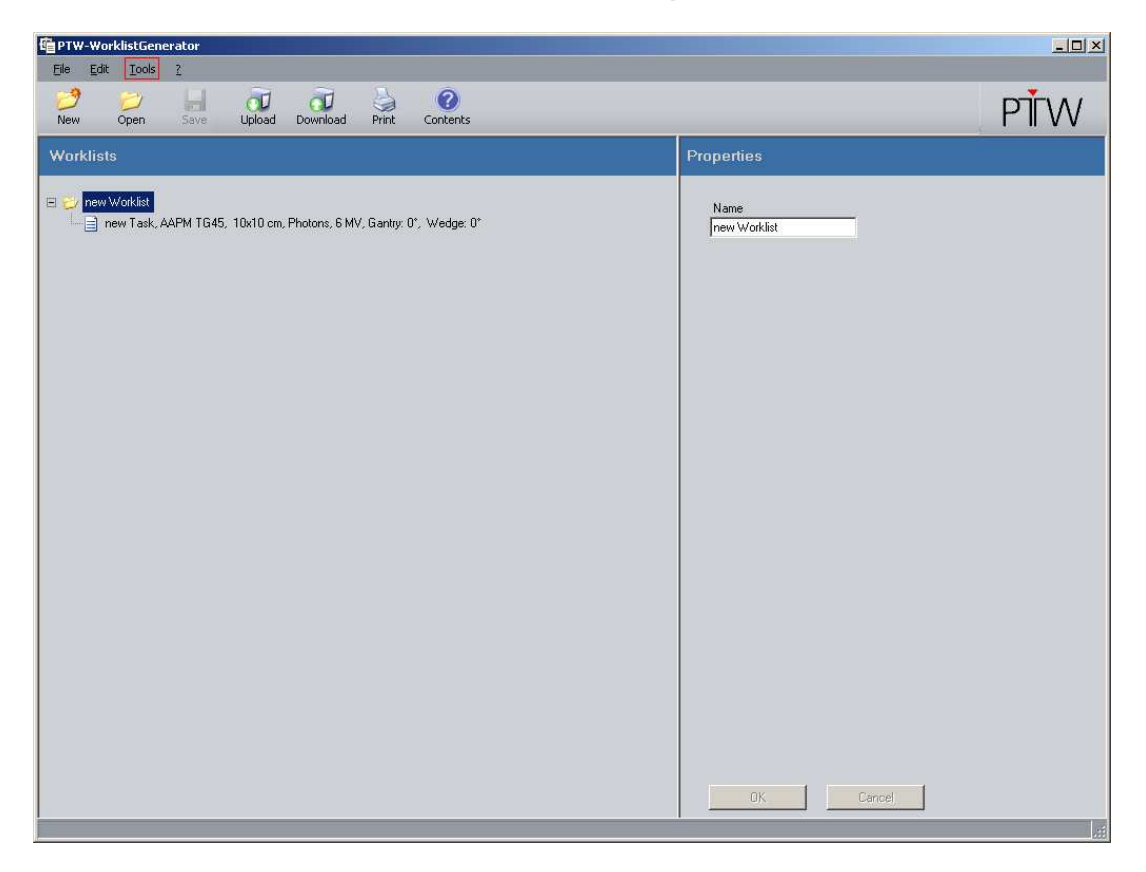

2. The **Options** window will appear and the **Device** tab will already be selected:

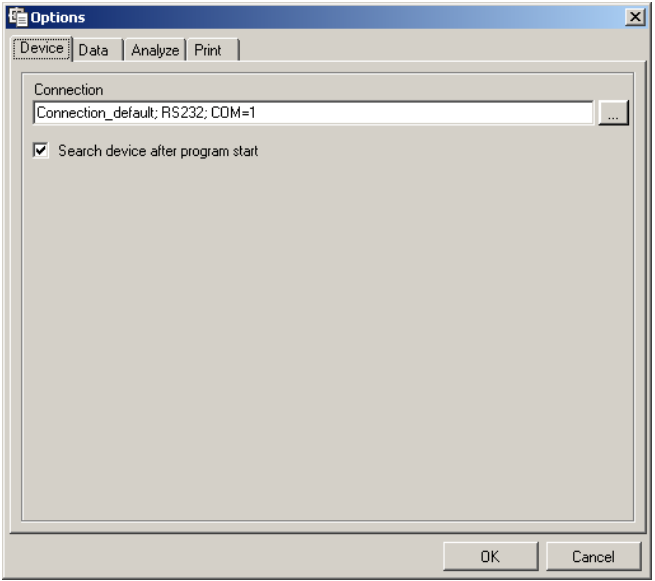

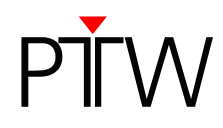

3. To set up a new connection click the **…** button. The **Connection Control Center** dialog will appear:

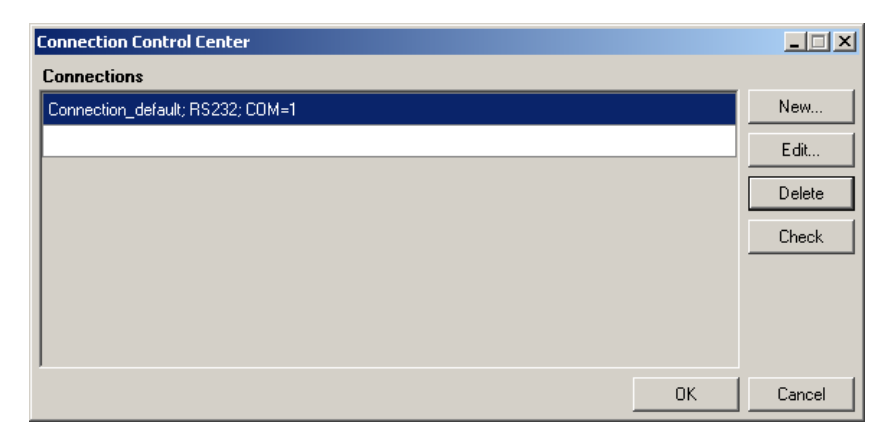

4. To create a new LAN connection, click the **New…** button in the **Connection Control Center** dialog. The **New Connection** dialog will appear:

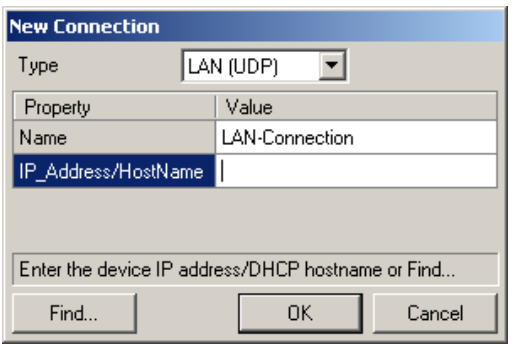

5. Adjust the parameters required for the connection:

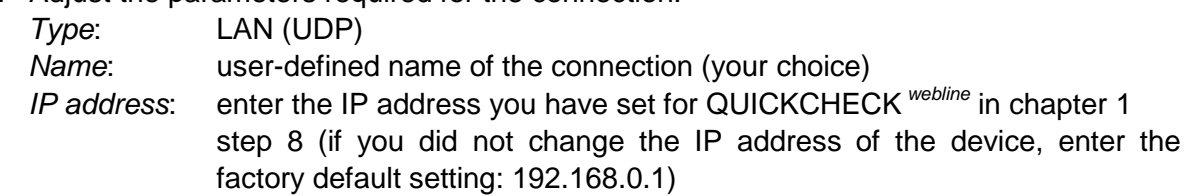

6. Confirm the settings with **OK**.

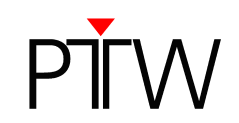

7. In the **Connection Control Center** dialog the new connection will be displayed. You can test it by selecting the connection and clicking **Check**.

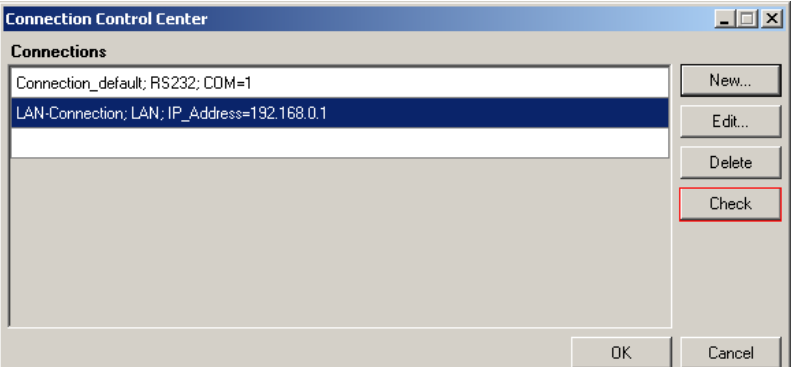

8. A message that the connection was successful should appear.

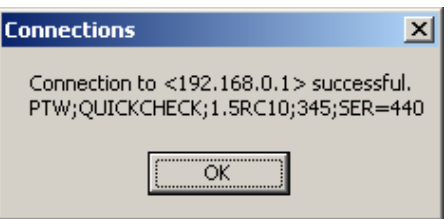

Confirm with the **OK** button. If your connection attempt was not successful, double-check the settings in step 5. Make sure the device is turned on and connected to your network.

9. Select your new connection in the **Connection Control Center** (if not already selected) and confirm with the **OK** button. The **Device** tab in the **Options** window should now display your new connection.

 Close the **Options** window by clicking the **OK** button. The LAN connection between QUICKCHECK webline and your PC is now established.

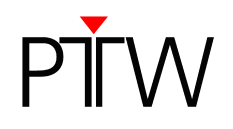

# **Appendix B**

## **NOTE**

If your PC is NOT connected to a network and you wish to connect QUICKCHECK<sup>webline</sup> directly to your PC, please proceed as follows.

## **General Information**

Please note that the DHCP option of QUICKCHECK webline needs to be disabled if you wish to directly connect your PC to QUICKCHECK webline via LAN cable (see chapter 1 steps 1-5 to learn how to disable the DHCP option).

When directly connected, QUICKCHECK webline and the PC can communicate only when the IP addresses of the device and the PC's network interface are in the same subnet (subnet mask of the network interface). For the connection to work, you will have to manually assign IP addresses and subnet masks.

#### **The factory defaults for the network addresses on the device are:**

- IP address: 192.168.0.1
- -Subnet mask: 255.255.255.0
- -Gateway: 192.168.0.254

We recommend that you keep these settings when establishing a direct connection, so that you only have to change your PC's network addresses. If the factory defaults have been changed already, refer to chapter 1 of this document to learn how to change the network address details of the device.

This technical note will assume that the network address details of the device are set to factory default.

To learn how to change your PC's network address in Windows 7, refer to B1. To learn how to change your PC's network address in Windows XP, refer to B2.

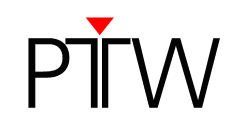

## **B1 Windows 7**

1. Click the Windows Start menu and type **network and sharing** into the Windows 7 search bar. Select **Network and Sharing Center** when it comes up.

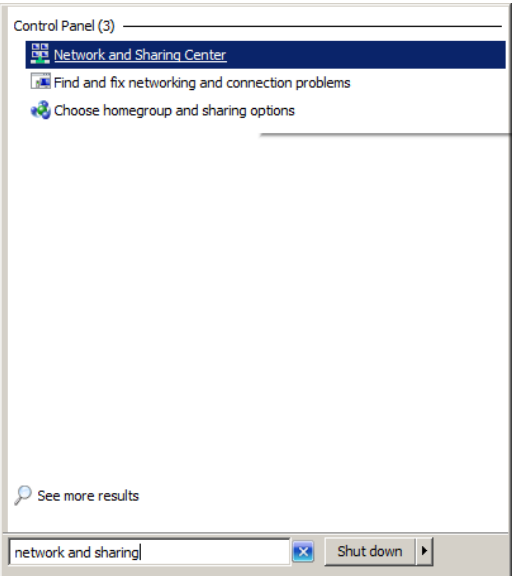

2. When the **Network and Sharing Center** window opens, click on **Change adapter settings**.

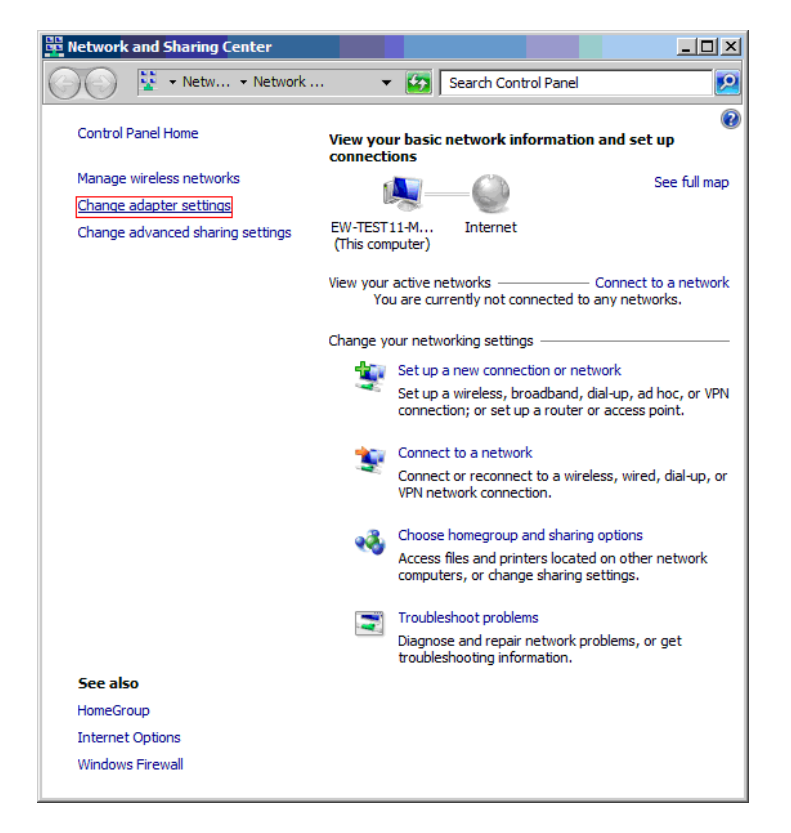

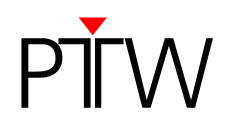

3. In the next window, right-click on the **Local Area Connection** item and select **Properties**.

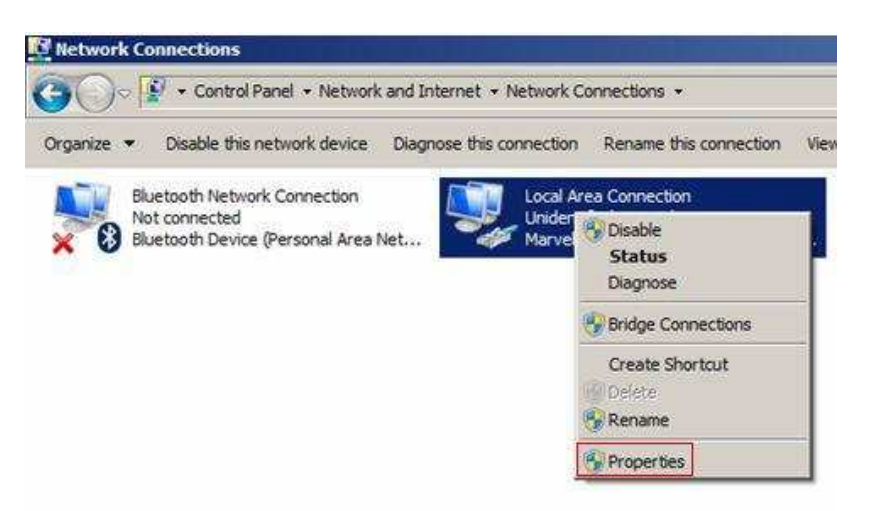

4. In the **Local Area Connection Properties** window, highlight **Internet Protocol Version 4 (TCP/IPv4)** then click the **Properties** button.

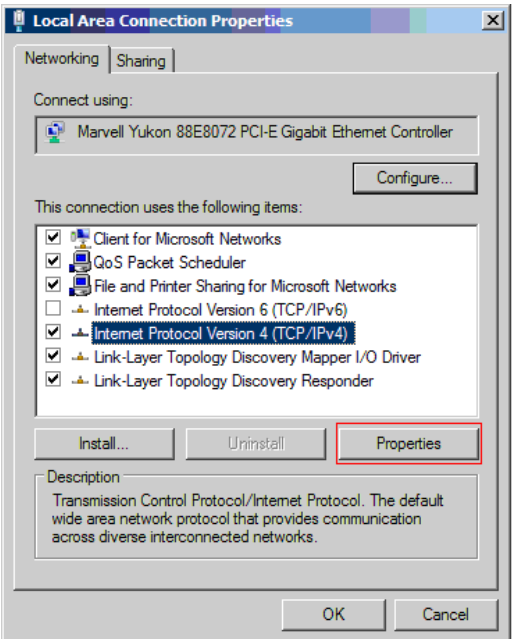

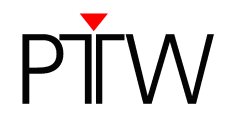

5. In the **Internet Protocol Version 4 (TCP/IPv4) Properties** window, select the radio button Use the following IP address and enter the IP address of QUICKCHECK <sup>webline</sup>, but change the digits in the last block. You can choose any value from 2 - 254, the important thing is that the value differs from the one in the IP address of QUICKCHECK webline (Example: if the IP address of the device is 192.168.0.1 you can enter anything from 192.168.0.2 to 192.168.0.254).

 For Subnet Mask and Default Gateway enter the IP Mask and Gateway addresses of the device (factory default: IP mask 255.255.255.0, Gateway 192.168.0.254).

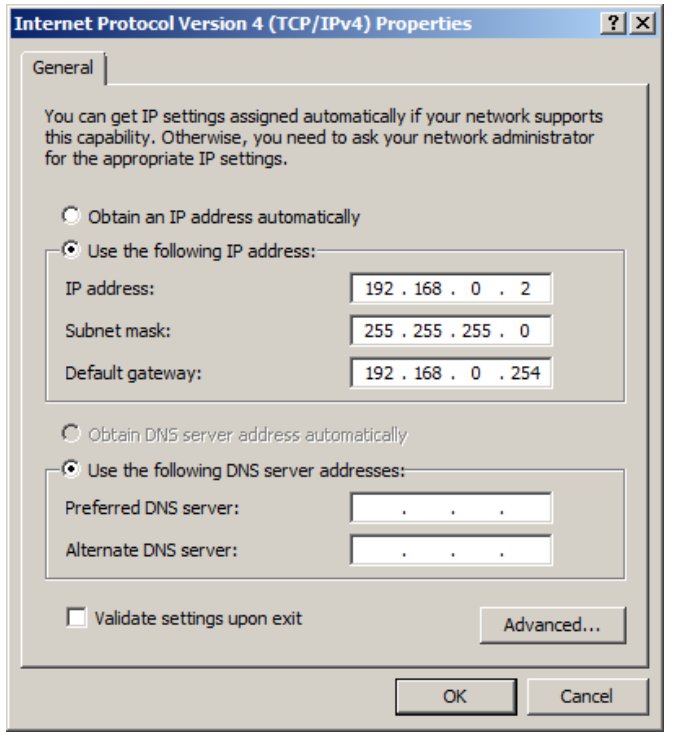

- 6. When you are finished, click **OK**.
- 7. Close the **Local Area Connection Properties** window.
- 8. Now that the network address details of your PC are adjusted, you can set up the LAN connection in the WorklistGenerator software as described in chapter 2 of this document.

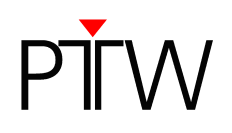

# **B2 Windows XP**

1. Right-click on **My Network Places** and select **Properties**.

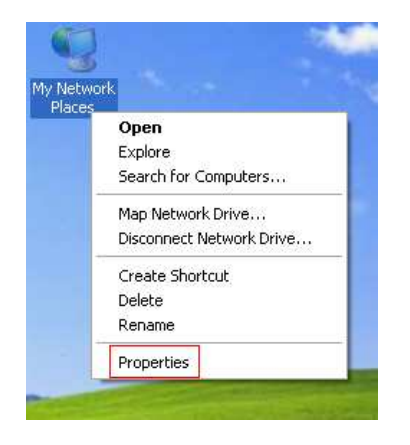

2. In the window that opens, right-click on the **Local Area Connection** item and select **Properties**.

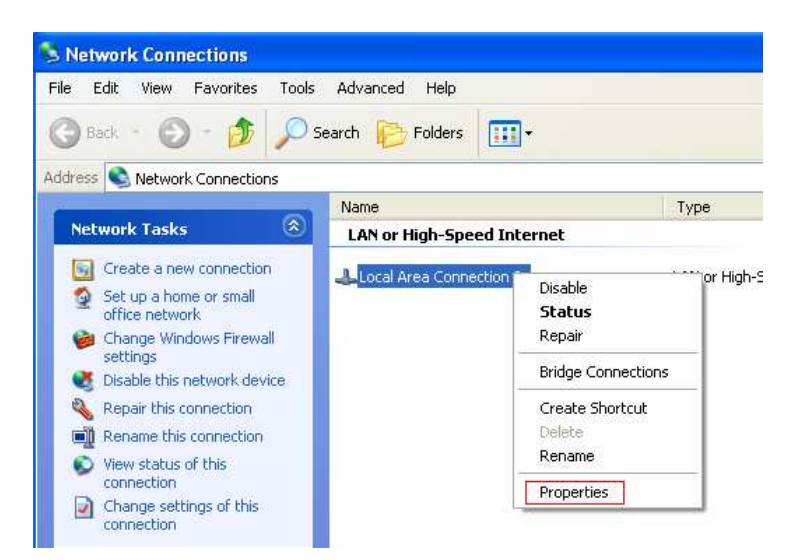

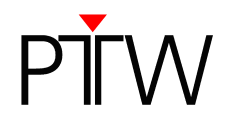

3. In the window that comes up, highlight **Internet Protocol (TCP/IP)** and click the **Properties** button.

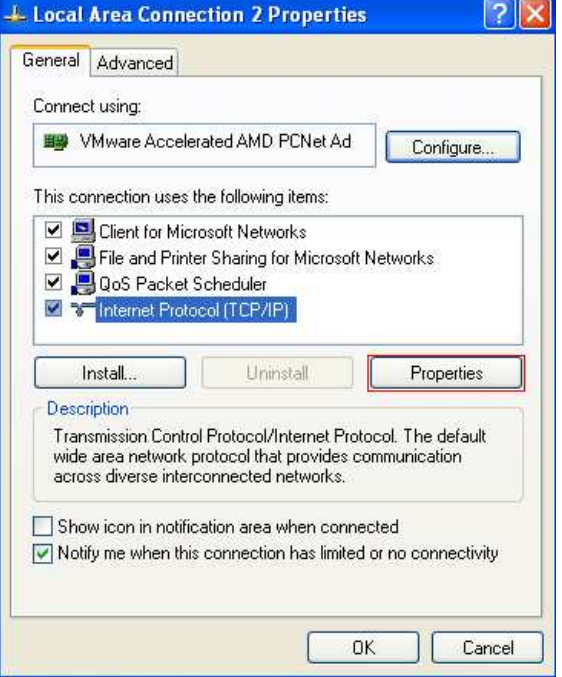

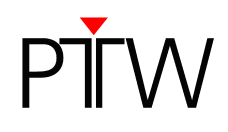

4. In the **Internet Protocol (TCP/IP) Properties** window, select the radio button **Use the following IP address** and enter the IP address of QUICKCHECK webline, but change the digits in the last block. You can choose any value from 2 - 254, the important thing is that the value differs from the one in the IP address of QUICKCHECK webline (Example: if the IP address of the device is 192.168.0.1 you can enter anything from 192.168.0.2 to 192.168.0.254).

 For Subnet Mask and Default Gateway enter the IP Mask and Gateway addresses of the device (factory default: IP mask 255.255.255.0, Gateway 192.168.0.254).

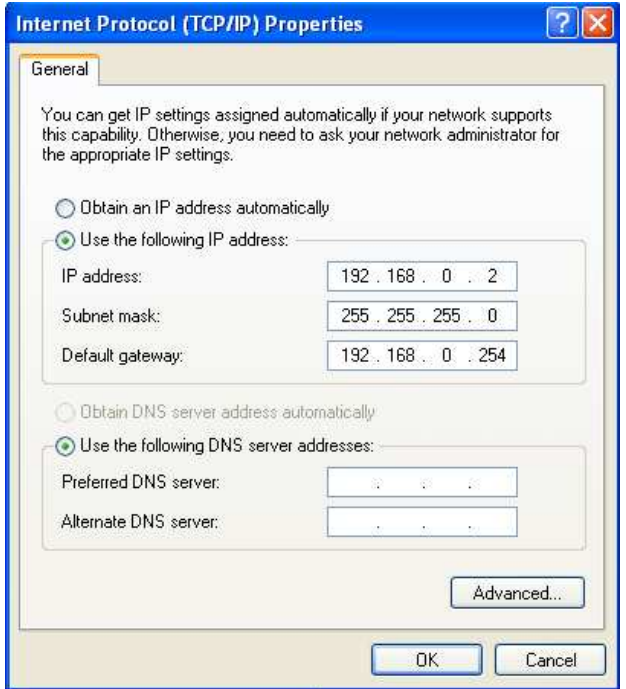

- 9. When you are finished, click **OK**.
- 10. Close the network connection properties window.
- 11. Now that the network address details of your PC are adjusted, you can set up the LAN connection in the WorklistGenerator software as described in chapter 2 of this document.

PTW-Freiburg Lörracher Straße 7 • 79115 Freiburg • Germany Phone +49 761 49055-0 • Fax +49 761 49055-70 info@ptw.de • www.ptw.de